# BRIDGE BILL SENIORS

## NEXT STEPS

## Using Google Chrome -- Login to Your Infinite Campus Account at Campus.Paulding.k12.ga.us

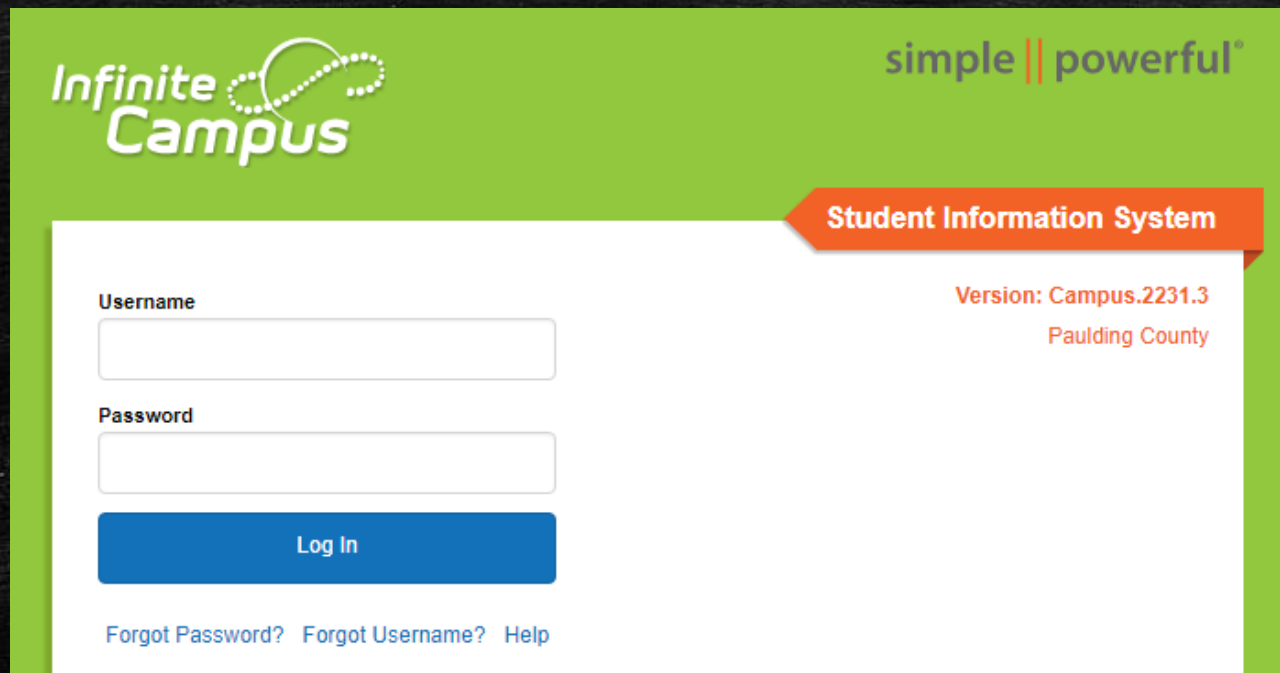

# On your Infinite Campus Portal Page Click on MORE (Left-Hand Side)

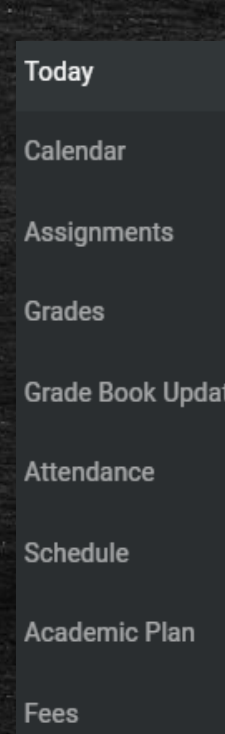

**Documents** 

**Message Center** 

More

## Click on the blue SLDS Portal Tab (Right side of the page)

## **Quick Links**

### **Paulding County**

**North Paulding High School** 

## **SLDS Portal**

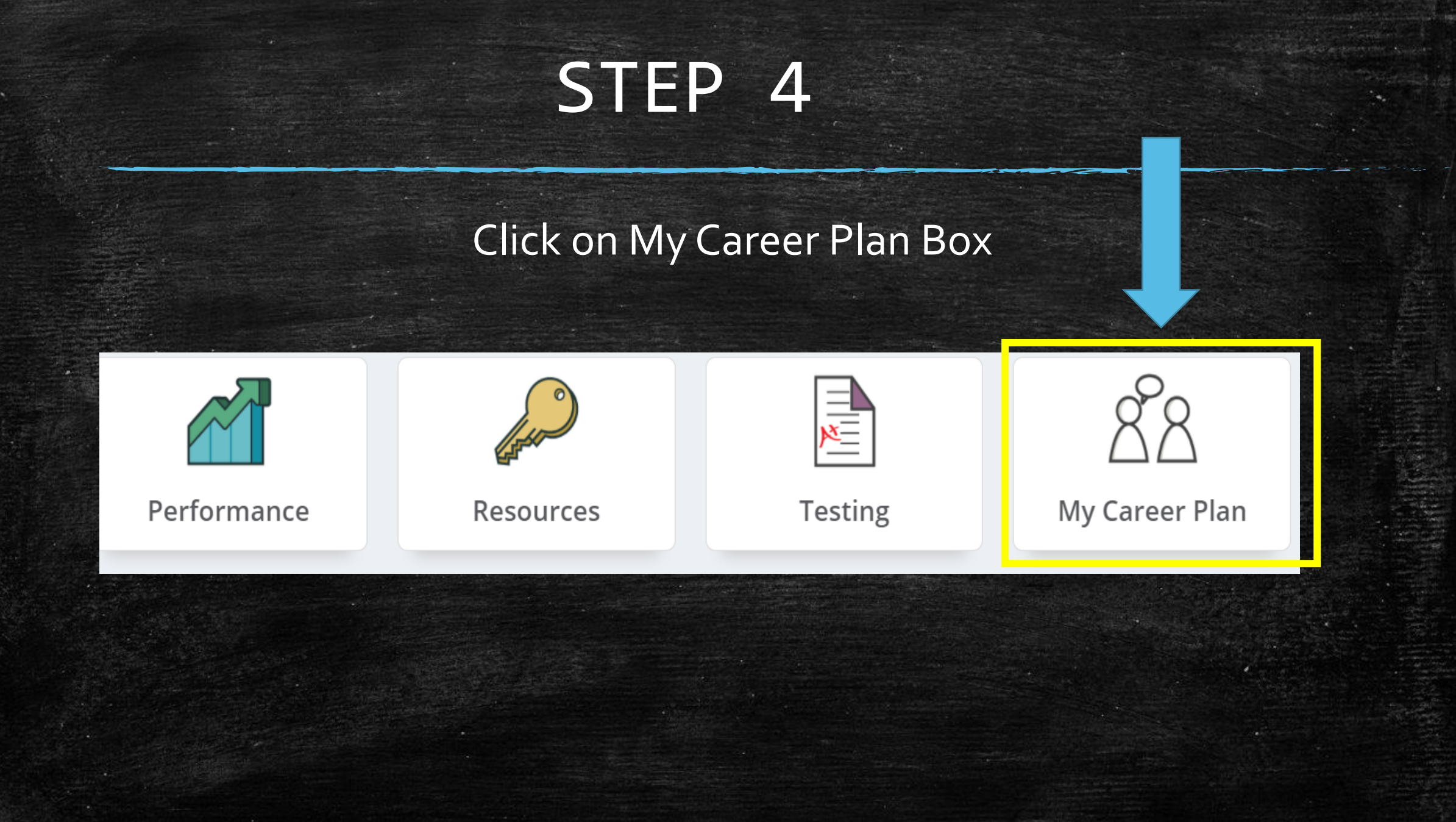

# STEP 5 & 6

## Click on the Go To YouScience Tab

## **My Career Plan**

Instructions: Click the "Go To YouScience" link below and use the Youscience Summit to select the Next Steps that you will pursue after hig

**Go To YouScience** 

## Click on the OK Button for the Pop Up Blocker

Please disable the popup blocker<br>before going to YouScience.

Ok

 $\Box$  Don't show this message for a month.

### Select the box "I agree with the terms and service" and select "I agree"

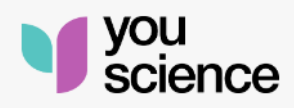

Our Terms of Service have been updated, effective as of 04/30/2023. The updated Terms and Conditions reflect changes to our policies and practices in response to evolving business needs and legal requirements.

#### I agree with the Terms of Service

I Agree

About YouScience . Privacy Policy . Terms of Service Copyright 2023 by YouScience. All Rights Reserved.

### Choose the box "Aptitude & Career Discovery" from the next page.

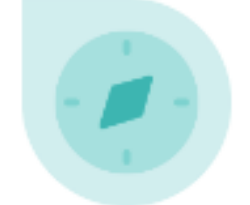

### **Aptitude & Career Discovery**

View aptitudes Describe yourself Discover careers

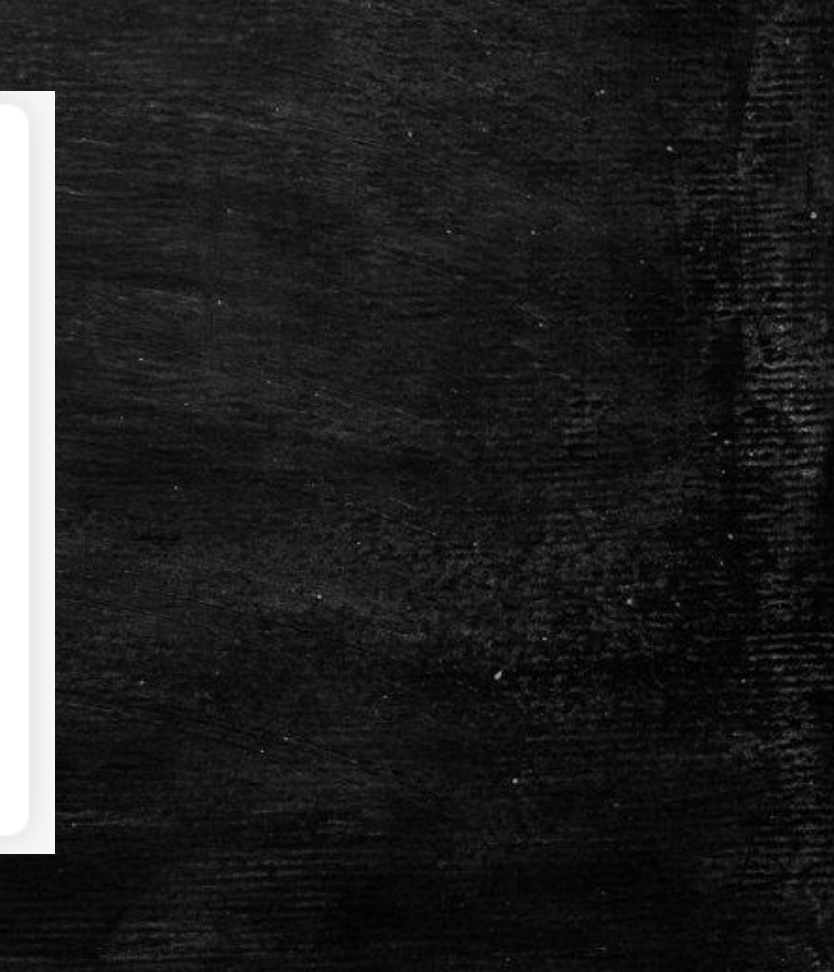

**Mouscience** 

## Make the Next Page – Full Screen Go To the Top Right Corner Click on the Blue Circle Then Click on Grade-Level **Activities**

#### Welcome,

You have a lot to offer - and we're here to help you tell the world. Check out your options below and start exploring all the things that make you AWESOME.

#### **OPPORTUNITIES**

Explore industry opportunities that align with your certifications, aptitudes, and interests.

#### **WELCOME BACK!**

#### **BEST FIT CAREERS**

We've done the math - and you have a lot to offer! Let's explore the mix of talents and interest that makes you, you

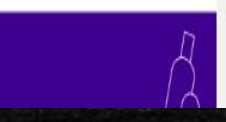

My Account Grade-level activities

Log out

Highlight Next Steps Tab You will see a list of choices Click the tab that best matches your plan after graduation Click Save

#### **Grade-level activities**

You have a lot to offer - and we're here to help you tell the world. Complete your brair games to discover all the things that make you AWESOME **Dual Enrollment** Workforce Initiative **Q Explore Colleges Next Steps Next Steps** Looks like you are graduating soon. What do you plan on going after graduation?  $\odot$ Going to a four-year college **Going to a technical college**  $\bigcirc$  I plan on working only ଜ Going to a two-year college Joining the Military ଚ Not sure yet

## Completion

If you completed the task correctly and saved your plan after high school, you will see a green check mark after "next steps."

## If the box is green, you may sign out. It should look like the picture below.

## **Grade-level activities**

You have a lot to offer - and we're here to help you tell the world. Complete your brain games to discover all the things that make you AWESOME

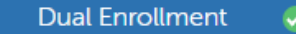

Workforce Initiative

**Explore Colleges** 

**Next Steps** 

Ø